#### PY00-32078-DM10-02 2-01 C10-012

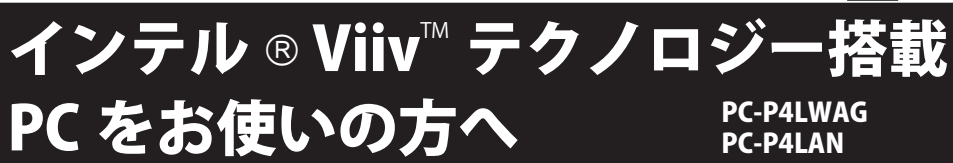

本製品をインテル®Viiv™テクノロジー搭載PCで使う場合、以下の機能を使用することがで きます

・インテル ® Viiv™ メディアサーバーとして認識できます。

・「インテル®Viiv™ ゾーン」のサービスを利用することができます。

これらの機能を使用するには、本書に記載の手順で、本製品をインテル®Viiv™テクノロジー搭 載 PC に登録する必要があります。

※ Intel、インテル、Intel ロゴ、Intel Viiv™、Intel Viiv™のロゴは、アメリカ合衆国およびその他の国における Intel Corporation またはその子会社の商標または登録商標です。

インテル ® Viiv™ ソフトウェア がインストールされていないパソコンをお使いの方へ 本製品はインテル ® Viiv™ ソフトウェア・バージョン 1.5 以降にて上記の機能を使用することができます。本<br>製品付属のユーティリティ CD を使用すると、インテル ® Viiv™テクノロジー搭載 PC のインテル ® Viiv™ ソフ トウェア・バージョン1.0をバージョン1.5にアップグレードすることができます。

お使いのパソコンにインテル®Viiv™ソフトウェアがインストールされていない場合、以下のインテルのサポー トサイトをご参照ください。

http://support.intel.com/support/go/viiv/jp/swmissing.htm

また、インテル®Viiv™ソフトウェア・バージョン10がインストールされているかの確認は、以下のインテルの サポートサイトからダウンロードできるインテル® Viiv™テクノロジー・テスト・ユーティリティーで行うことが できます。

http://support.intel.com/support/go/viiv/jp/tu.htm

本製品付属のユーティリティCDに収録しているインテル®Viiv™ ソフトウェアは、 Microsoft Windows XP Media Center Edition 2005 Update Rollup 2のみに対応しています。

オペレーティング・システムが Microsoft Windows Vista Home Premium および Windows Vista Ultimate (32bit) の場<br>合は、PC 製造元が提供するインテル ® Viv™ ソフトウェアを使用してください。

## 1a. 無線接続でのインテル®Viiv™ ソフトウェアの更新と設定

無線で本製品をネットワークに接続する場合、次の手順でインテル®Viiv™ソフトウェアの更新と 設定を行います。

※無線での接続は PC-P4LWAGの手順です。PC-P4LANをお使いの方は、5ページ「1b.有線接続でのインテル®Viv™ソフトウェ アの更新と設定」の手順をご参照ください。

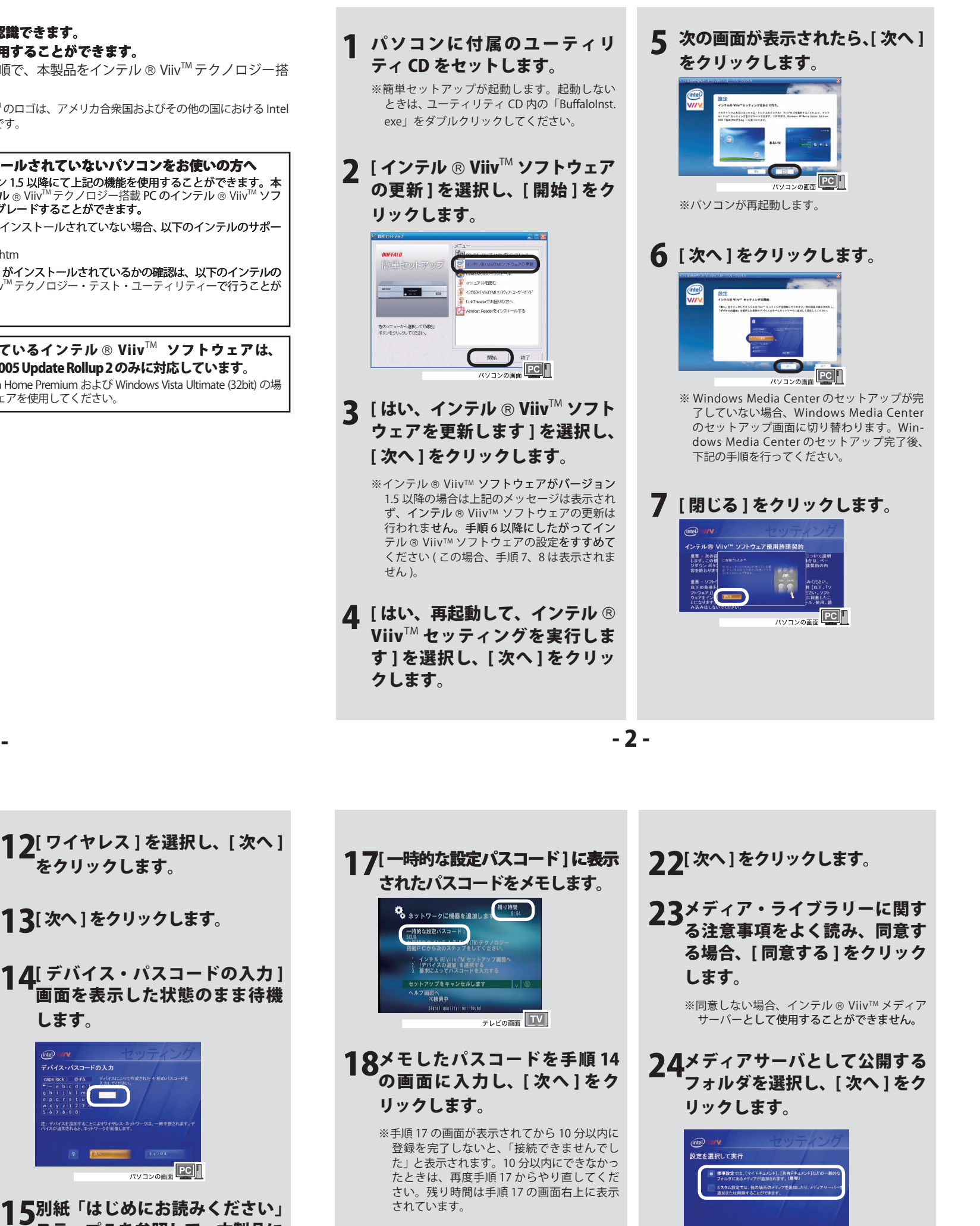

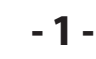

# 8 使用許諾をよく読み、同意する場 合、[同意する]をクリックします。

※同意しない場合、8ページに記載の機能を使 用することができません。

※手順9~25は、インテル®Viiv™テクノロジー 検証済み AirStation(弊社製 WHR-G54Sファー ムウェア 1.40 以降、WHR-HP-G54 ファーム ウェア 1.40 以降など)をお使いの場合の手 順です

検証済み AirStation がない場合は、別紙「は じめにお読みください」にしたがって本製品 をネットワークに接続してください。 接続後、付属のユーティリティCDの簡単セッ トアップ「インテル®Viiv™ソフトウェア・ユー ザーガイド] よりセクション4の手順にした がって設定してください。

# Q [デバイスの追加]をクリックします。

10[スタート]をクリックします。 ※「このコンピュータは、インテル® Viiv™検 証済みルータにケーブル接続されていませ ん。」と表示された場合、次のようにデバイ

15別紙「はじめにお読みください」 ステップ7を参照して、本製品に

します。

-<br>Fバイス・パスコードの入力

: デバイスを追加することによりワイヤレス・ネ<br>イスが追加されると、ネットワークが回復します

 $\sqrt{2}$ 

 $\Box$ 

(intel) V//

- スリストを更新してください。 | [終了]→[オプション]→[ソフトウェア・ アップデート]→[ソフトウェアのアッ プデート] を選択します。
- Ⅱ.「デバイスリストが更新されました」と 表示されます。
- Ⅲ.[終了]→[オプションに移動]→[メイン メニュー]をクリックし、手順9「デバ イスの追加」以降をもう一度行ってくだ さい。

### 11テレビと本製品を付属のケーブル で接続します。

※別紙「はじめにお読みください」をご参照く ださい ※無線で接続する場合は、本製品に LAN ケーブ ルは接続したいでください。

-3-

#### 雷源アダプタを取り付けます。

16テレビの画面に[セットアップへ ようこそ]と表示されたら、[は い]を選択し、リモコンの方向 キー▶ボタンを押します。

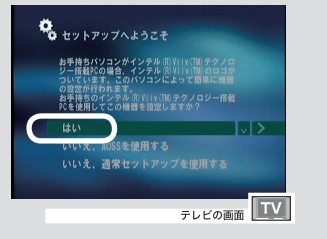

19[次へ]をクリックします。

### 20[メディア・デバイス]を選択し、 [次へ]をクリックします。

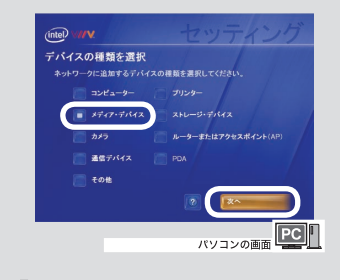

フ1[次へ]をクリックします。

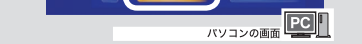

25[完了]をクリックします。

- 4 -

以上でインテル ® Viiv™ ソフトウェア の更新と設定は完了です。

- 7 -

以上でインテル ® Viiv™ ソフトウェアの 更新と設定は完了です。

# 1b. 有線接続でのインテル ®Viiv™ ソフトウェアの更新と設定

20[完了]をクリックします。

LAN ケーブルで本製品をネットワークに接続する場合、次の手順でインテル®Viiv™ ソフトウェ 。アの更新と設定を行います

(intel) Vil

重要 - 次の授<br>します。この情<br>ジダウン ポタ!<br>容を終わります こついて説明<br>N合は、ペー<br>話契約の内 。してください | [終了]→ [オプション]→ [ソフトウェア・アッ パソコンに付属のユーティリ ▲ [ はい、再起動して、インテル ®<br>- Viiv™ セッティングを実行しま 1  $\begin{tabular}{|c|c|c|c|} \hline $m_{10}$ & $n_{11}$ & $n_{12}$ \\ \hline \end{tabular}$ プデート]→[ソフトウェアのアップデート] 。を選択します Viiv™セッティングを実行しま ティ CD をセットします。 Ⅱ.「デバイスリストが更新されました」と表 す]を選択し、[次へ]をクリッ ※簡単セットアップが起動します。起動しない パソコンの画面 PC | | 。示されます ときは、ユーティリティ CD 内の「BuffaloInst. ||| .[ 終了] → [ オプションに移動] → メインメ 。クします exe」をダブルクリックしてください。 ニュー]をクリックし、手順9「デバイス の追加」以降をもう一度行ってください。 8 使用許諾をよく読み、同意する場<br>- ^ 8 「同音する1をクリック」すす 合、[ 同意する ] をクリックします。 2 [インテル ® Viiv™ ソフトウェア<br> の更新 1 を選択 I 。「 閲始 1 をク **5 次の画面が表示されたら、[ 次へ ]**<br>- ネクリックL キオ 11[LAN ケーブルを使ってルータに の更新]を選択し、[開始]をク 。をクリックします ※同意しない場合、8ページに記載の機能を使用 。することができません 接続 ] を選択し、[ 次へ ] をクリッ リックします。 ※手順9~20は、インテル®Viiv™テクノロジー 。クします 検証済みルータ (弊社製 WHR-G54S ファーム ウェア 1.40 以降、WHR-HP-G54 ファームウェ ア 1.40 以降など)をお使いの場合の手順です。 検証済みルータがない場合は、別紙「はじめに - 53 お読みください」にしたがって本製品をネッ nderをインストールする  $|PC|$ 。トワークに接続してください 右のメニューから選択して用物と<br>ボタンをクリックしてください。 接続後、付属のユーティリティ CD の簡単セッ ※パソコンが再起動します。 トアップ [インテル® Viiv™ **ソフトウェア・ユー**  $\Box$ ザーガイド] よりセクション4の手順にした **TOP OF THE POPULATION** 。がって設定してください 6 [次へ]をクリックし パソコンの画面 PCIT 3 [ はい、インテル ® Viiv™ ソフト<br>- ウェアを更新します 1 を選択し。 12別紙「はじめにお読みください」 9 [デバイスの追加]をクリックし<br>————————————— ウェアを更新します]を選択し、 ステップ1~7を参照して、本製 [次へ]をクリックします。 、品を付属のケーブルでテレビに トワークの設定 インテル® Viiv'<br>一クに追加します LAN ケーブルでネットワークに接 スの追加  $[PC]$ 続します。 -<br>このデバイスの進設を携帯にし、そのPCでらるシナシツを楽しめるよう<br>にプロセイスのよねを携帯にし、そのPCでらるシナシツを楽しめるよう<br>にプロセイスをおけば、このPCのメッセルルツンフリンクッツを更新で パソコンの画面 PC D **AND READER** ※インテル®Viiv™ ソフトウェアがバージョン 1.5 以降の場合は上記のメッセージは表示されず、 インテル® Viiv™ ソフトウェアの更新は行われ ません。手順6以降にしたがってインテル® Viiv™ ソフトウェアの設定をすすめてください (この場合、手順7、8は表示されません)。 - 6 - - 5 - 3. インテル ® Viiv™ ゾーンの使用 <u>インテル ® Viiv™メ</u> 19メディアサーバとして公開する 2. の使用 13[次へ]をクリックします。 フォルダを選択し、[ 次へ] をクリッ 本製品の電源スイッチを押して 本製品の電源スイッチを押し クします。 1 1 ヿ 4[ 次へ ] をクリックします。 。本製品を起動します 。て本製品を起動します | 標準設定では、【マイドキュメント】、【共有ドキュメン<br>| フォルダにあるメディアが追加されます。(推奨) 15[メディア・デバイス]を選択し、 2 [インテル®Viiv™Zone]を<br>- 枳し、リモコンの方向キー 2 [ コンテンツを選択 ] を選択し、<br>▲ リモコンの方向キー▶ボタンを カスタム設定では、他の場所のメデ<br>遠加または削除することができます リモコンの方向キー▶ボタンを 択し、リモコンの方向キー▶ [次へ]をクリックします。

設定が完了しました

7 [ 閉じる ] をクリックし<br>|<br>| 2000年 | 2000年 | 2000年 |

コンピューター!<br>コンピューター? → ニのデバイス名は異なりま

.<br>(ンテル® Viiv™ ソフトウェア使用許諾契約

**PCIT** 

intel<sup>V</sup> デバイスの種類を選択  $|PC|$ 

 $PC$ 

16[次へ]をクリックします。

17[次へ]をクリックします。

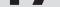

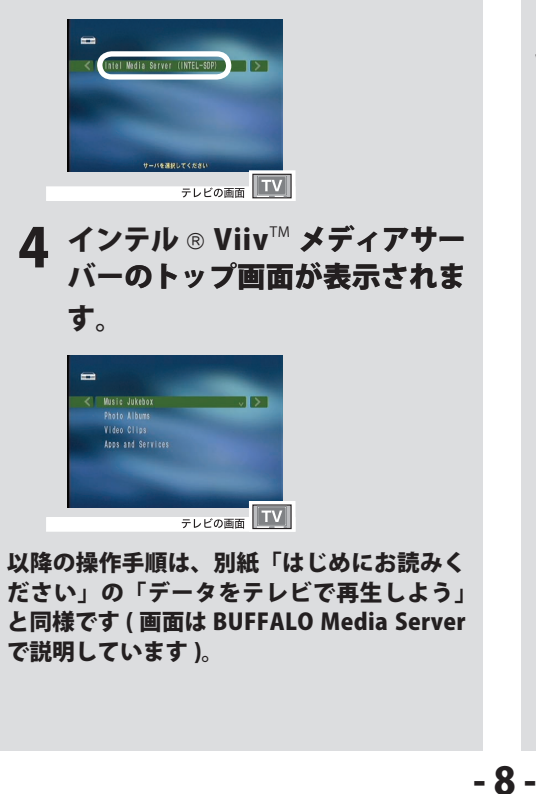

[Intel Media Server] を選択し、

テレビの画面 TV

リモコンの方向キー▶ボタンを

押します。

■ コンテンツを選択 | ↓ |>

**QUEENLO** 

押します。

[3

Viiv™対応コンテンツを一覧表示するサー ビスです。表示される内容はコンテンツに 。よって異なります

インテル ®Viiv™ ゾーンとは、インテル ®

3

※インテル® Viiv™ ゾーンのコンテンツを利用するに は、パソコンがインターネットに接続されている必 要があります。

。プ画面が表示されます

インテル ® Viiv™ ゾーンのトッ

テレビの画面 TV

ボタンを押します。

■ インテル(RIVIIV(TH) Zene ○ ▶

**RUFFALD** 

10[スタート]をクリックします。

※「このコンピュータは、インテル® Viiv™ 検証済 みルータにケーブル接続されていません。」と表 示された場合、次のようにデバイスリストを更新

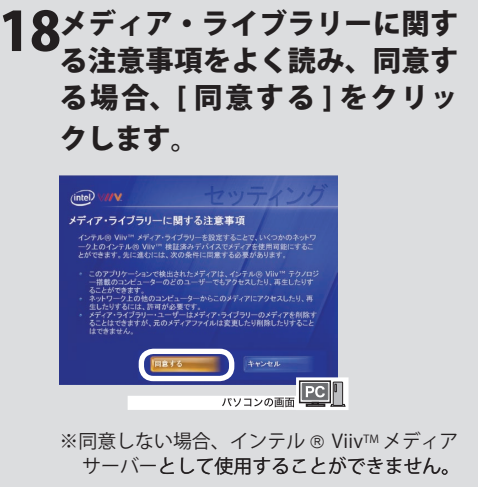